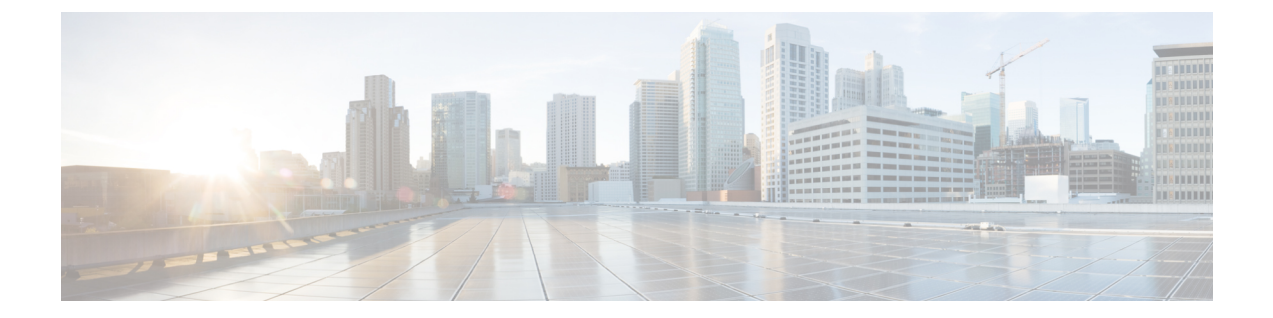

# **EDCA** パラメータ

- InformationEnhanced Distributed Channel Access (EDCA) パラメータについて (1 ページ)
- EDCA パラメータの設定 (GUI) (1 ページ)
- EDCA パラメータの設定 (CLI) (2ページ)

## <span id="page-0-0"></span>**InformationEnhancedDistributedChannelAccess (EDCA) パ** ラメータについて

Enhanced Distributed Channel Access (EDCA; 拡張型分散チャネル アクセス) パラメータは、音 声、ビデオ、およびその他の Quality of Service(QoS)トラフィックに優先的な無線チャネル アクセスを提供するように設計されています。

### <span id="page-0-1"></span>**EDCA** パラメータの設定(**GUI**)

#### 手順

- ステップ **1** [Configuration] > [Radio Configuration] > [Parameters] を選択します。このページを使用して、 802.11a/n/ac (5 GHz) および 802.11b/g/n (2.4 GHz) 無線のグローバル パラメータを設定でき ます。
	- 無線ネットワークが有効になっている場合、パラメータを設定または変更することは できません。続行する前に、[Configuration] > [Radio Configuration] > [Network] ページ でネットワーク ステータスを無効にしてください。 (注)
- ステップ **2** [EDCA Parameters] セクションで、[EDCA Profile] ドロップダウン リストから EDCA プロファ イルを選択します。Enhanced Distributed Channel Access(EDCA; 拡張型分散チャネル アクセ ス) パラメータは、音声、ビデオ、およびその他の Quality-of-Service (QoS) トラフィックに 優先的な無線チャネル アクセスを提供するように設計されています。
- ステップ **3** 802.11a/n/ac(5 GHz)無線の場合は、[(DFS 802.11h)] セクションで、ローカル電力制限を入力 します。[Configuration] > [Radio Configuration] > [Network] ページの [DTPC Support] チェック ボックスがオンになっている場合は、電力制限を設定できません。有効な範囲は 0 ~ 30 dBm です。
- ステップ **4** AP が新しいチャネルと新しいチャネル番号に切り替わるときにアナウンスされるようにする には、[ChannelSwitchAnnouncementMode]チェックボックスをオンにします。デフォルト値は [disabled] です。
- ステップ **5** 動的周波数選択(DFS)を有効にしてレーダー信号による干渉を回避するには、[Smart DFS] チェックボックスをオンにします。
- ステップ **6** [Apply] をクリックします。

#### <span id="page-1-0"></span>**EDCA** パラメータの設定 (CLI)

手順

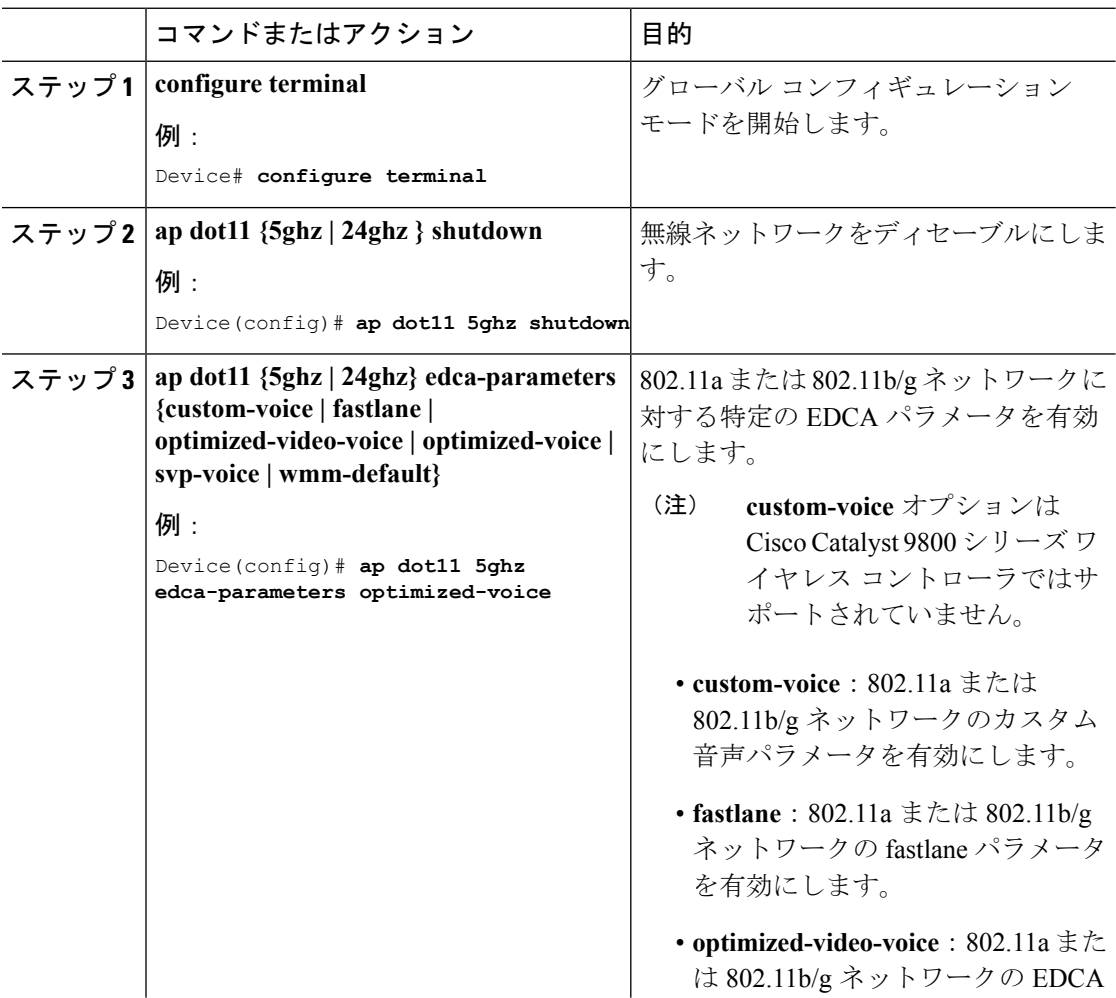

 $\mathbf{l}$ 

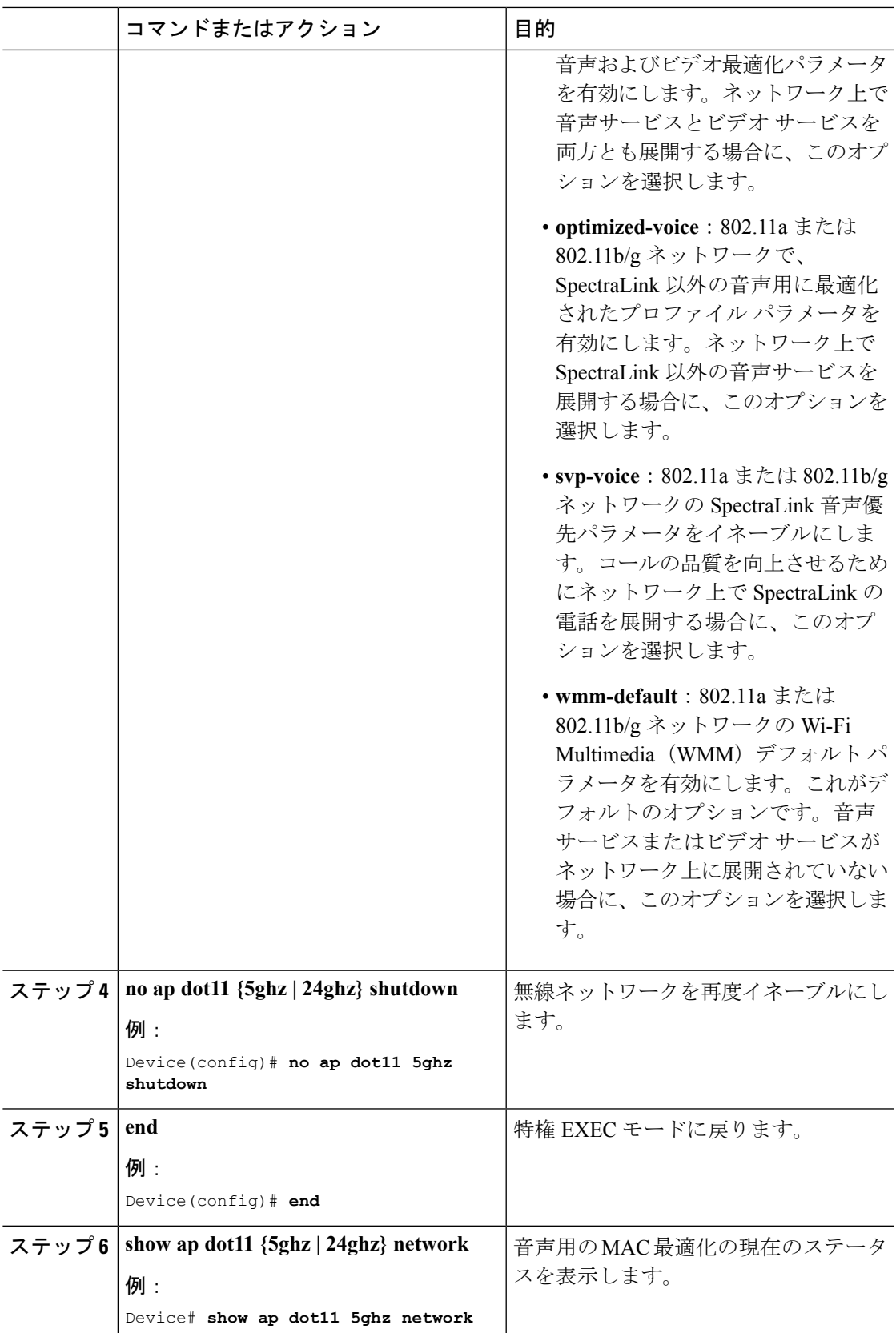

I